## Associating Claims to Provider Level Adjustments

Last Modified on 03/30/2025 5:10 pm EDT

Certain types of Provider Level Adjustments, like Interest amounts, will automatically associate with any corresponding claims on the payment and will create a Claim Note indicating the amount of interest associated with that claim. Users can also manually associate Provider Level Adjustments to one or more laims in order to have the system create these notes.

- 1. Select **Payment** > **ERA**.
- 2. Enter your**Search Criteria**.
- 3. Click the**Search** button.
- 4. **Optional:** Click the **T** icon to edit your search criteria.

Sort your search results. Visit ourReorder Table [Columns](http://help.collaboratemd.com/help/reorder-table-columns) Help Articlefor detailed steps on how to hide, rearrange or add header columns.

- 5. **Select an ERA** from the list or by using the**Find in Table field.**
- 6. Click **Start/Continue Review**.
- 7. From the details of the payment, click the Show Details link to view the provider adjustment details.

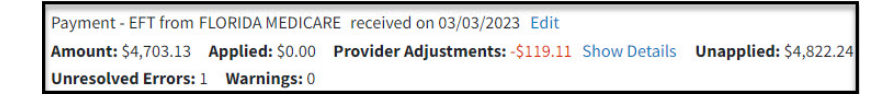

8. Click the**Link to Claims**link.

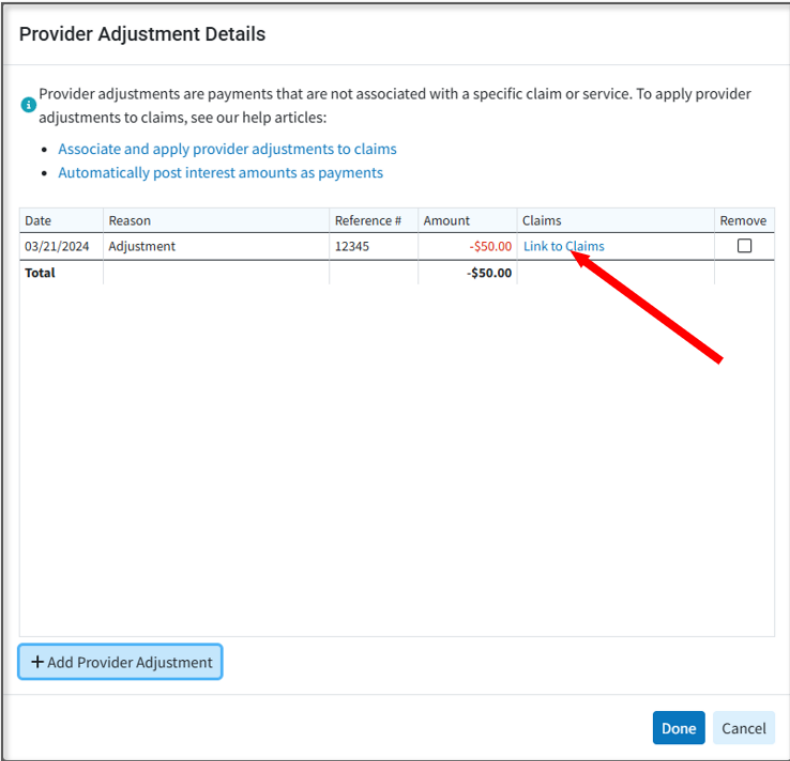

1. Use the **Add Claim From This Payment** option to link a claim associated with the payment.

2. Use the Add Other Claim option to link a claim that is not associated with the ERA payment.

 $\gg$  Users can view all claims that are linked to an adjustment, as well as add/remove, any additional claims.

Associating a claim with a provider adjustment will add a note to that claim for tracking purposes; however, it will not automatically associate an amount with that claim in reports. If your workflow requires applying a provider-level adjustment to a claim balance, you can manually enter the amount into the "**Apply to Claim Balance**" column.

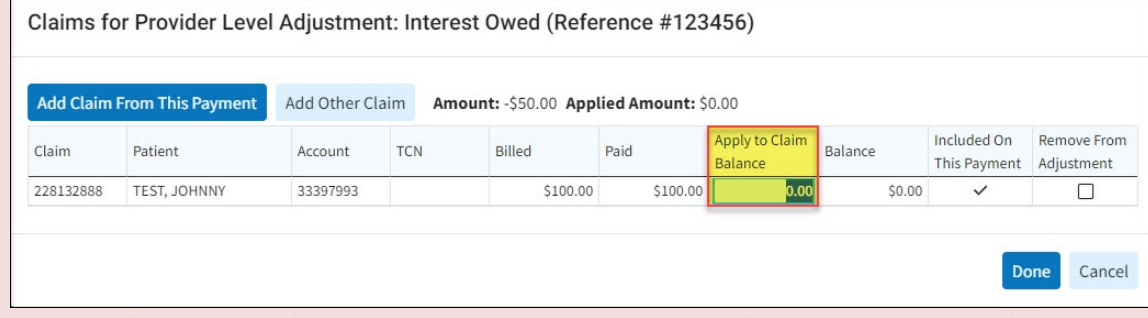

**Note**: **Applying a provider adjustment to a claim balance will appear as an applied amount in reports, not as a provider adjustment.**

- 9. Click **Done**.
- 10. (Optional) You can remove the adjustment from the ERA by checking the Remove box. Otherwise, click **Done**.

A Removed adjustment will be marked as deleted and will not show on the payment after it has been saved. It will also not be included in the Provider Adjustments total shown on the main summary screen. Users can uncheck the Remove button as long as the payment has not been applied.

11. If necessary Resolve any Errors or Warnings by clicking on the icon in the status column. Please reference our Errors, Warnings, [Informational](http://help.collaboratemd.com/help/era-errors-warnings-informational-messages-alerts) Messages & Alerts Help Articleto learn more.

## 12. **Other Available Actions:**

- 1. **Save and Apply Later**: Saves your progress on the ERA allowing you to return later and apply the payment.
- 2. **Restart ERA**: Restarts all applied amounts and resolved errors.
- 3. **Track**: Track any claim or payment associated with this ERA.
- 4. **View EOB Report**: View the EOB associated with this ERA.
- 5. **[Documents](http://help.collaboratemd.com/help/documents)**: View or associate any new documents.
- 6. **View [Activity](https://help.collaboratemd.com/help/sandbox-patient-activity)**: View the activity screen for any patient on this check.
- 13. Once all errors have been resolved and you have reviewed the ERA, click the**Apply Payment** button to post the payment and adjustment.